# 首次使用O365設定

2018年7月16日 上午 11:47

- 01. 登入網址: https://www.office.com/
	- 輸入您的帳號/EMAIL

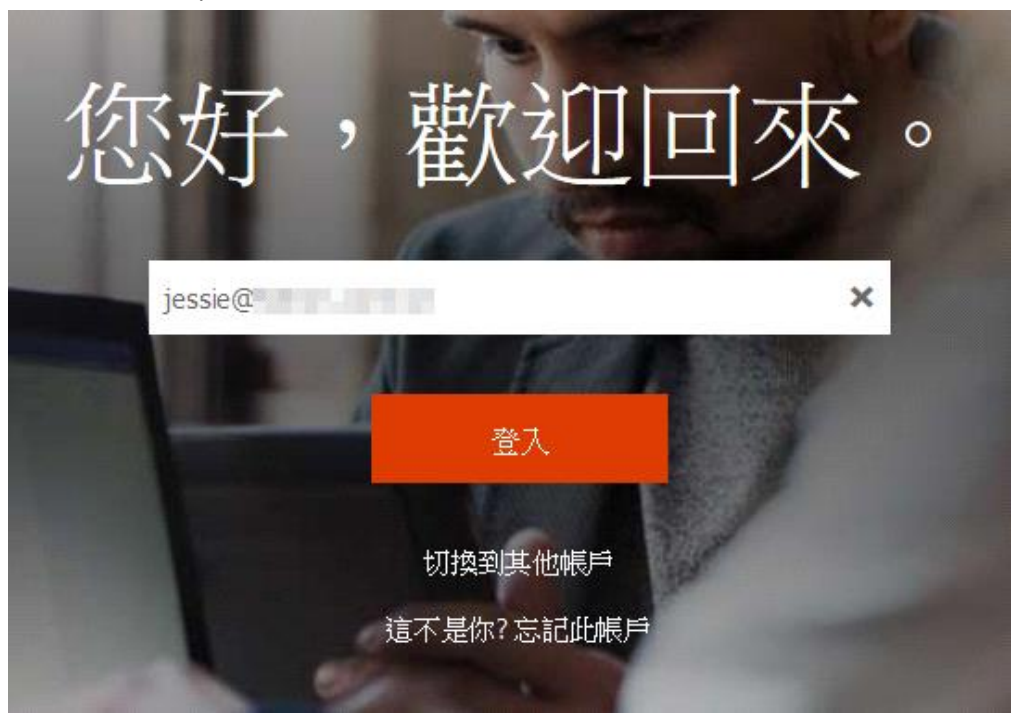

02.第一次登入請修改您的密碼

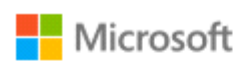

 $jesie@$ 

### 更新您的密碼

因為這是您第一次登入, 或您的密碼已過期, 所以您 必須更新密碼。

目前密碼

新密碼

確認密碼

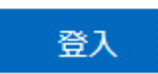

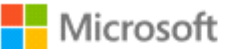

jessie@

## 更新您的密碼

à.

因為這是您第一次登入,或您的密碼已過期,所以您 必須更新密碼。

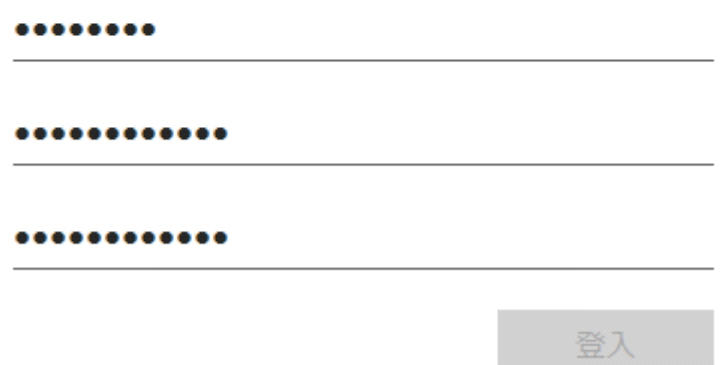

#### 03.按右邊的鍵頭看說明, 或點右上角X

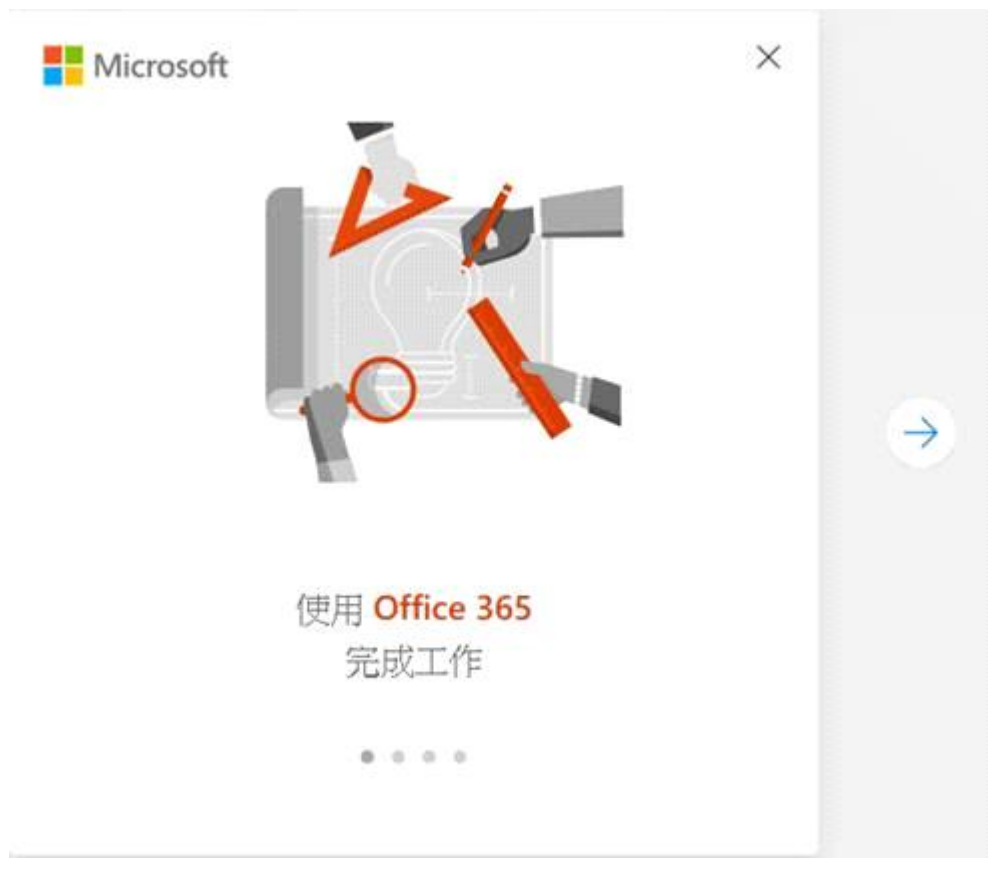

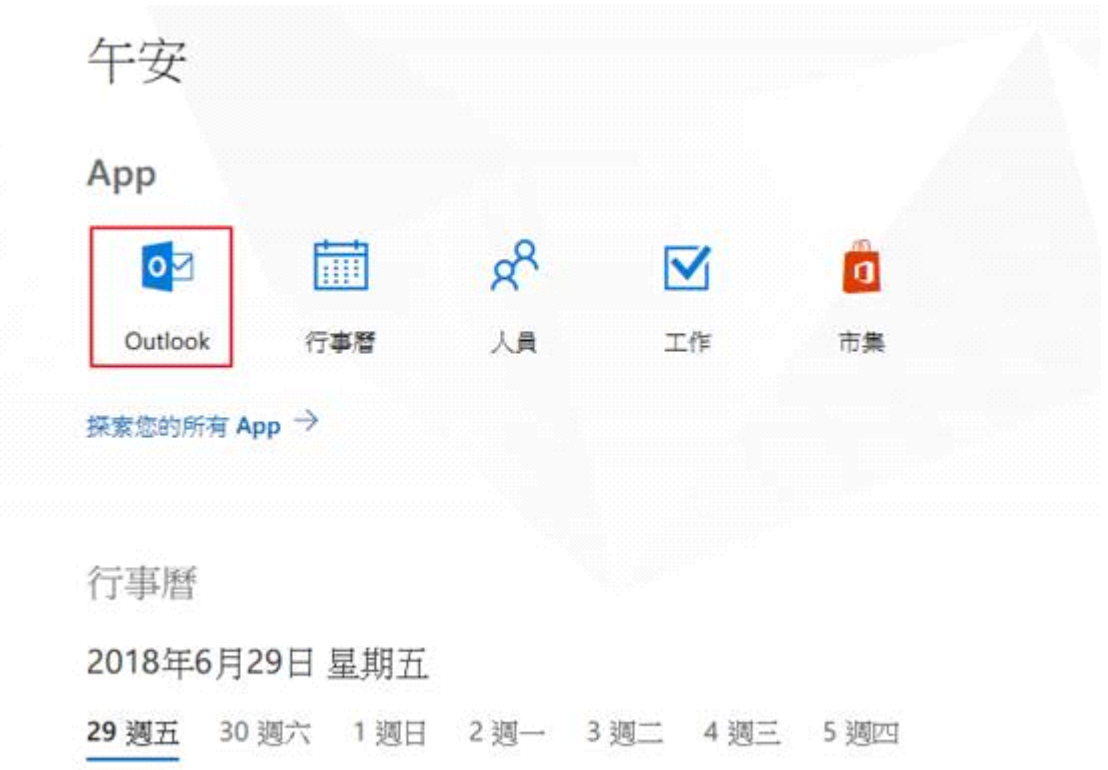

#### 05.選擇語言和時區

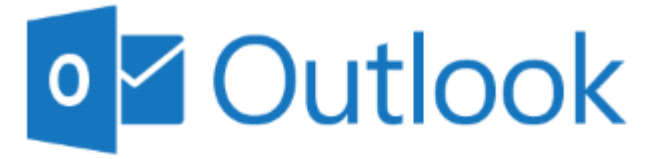

選擇以下慣用的顯示語言和起始時區。

語音:

中文(台灣)

時區:

(UTC+08:00) 台北  $\blacktriangledown$ 

 $\overline{\phantom{0}}$ 

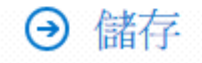

06.設定完成後,即可使用您的Outlook